# **Database Cleansing & Maintenance**

# Marking patients as 'inactive' in bulk

You may wish to search your patient database and mark those patients who you have not seen for many years as inactive. Marking patients as inactive is a relatively simple process as is reactivating them again.

By marking patients as inactive you are removing them from view when you search the database, their information is not included in standard patient searches and you won't send them recall letters (unless you choose to).

- 1. From the **Main Screen**, select **Search**.
- 2. **Patient**
- 3. **Not seen since** (you can type directly on top of the year date to change).
- 4. **Search**
- 5. When the list appears click on the **'Inactivate Patients' button** from the bottom left of the screen.
- 6. **Yes** to confirm the inactivation.

#### **Tip**:

The 4<sup>th</sup> RACGP Standards of Accreditation view our 'active' patients as those we have seen 3 times in the past 2 years. Use the search function to identify 'inactive' patients. Do a search for all patients not seen by any doctor for two years. Aim to have completed health summaries for 'active' patients.

### Marking patients as inactive individually

If one patient or family inform you they are moving away you may wish to individually inactivate the patient record/s.

To mark patients as inactive from the Main Screen:

- 1. Go to the **Main Screen**, **Open** (or F2).
- 2. **Search for the patient** whom you wish to mark as inactive.
- 3. From the patient list **click once to highlight the inactive patient** then click on the **Delete** key.
- 4. Choose '**Mark as Inactive'**.

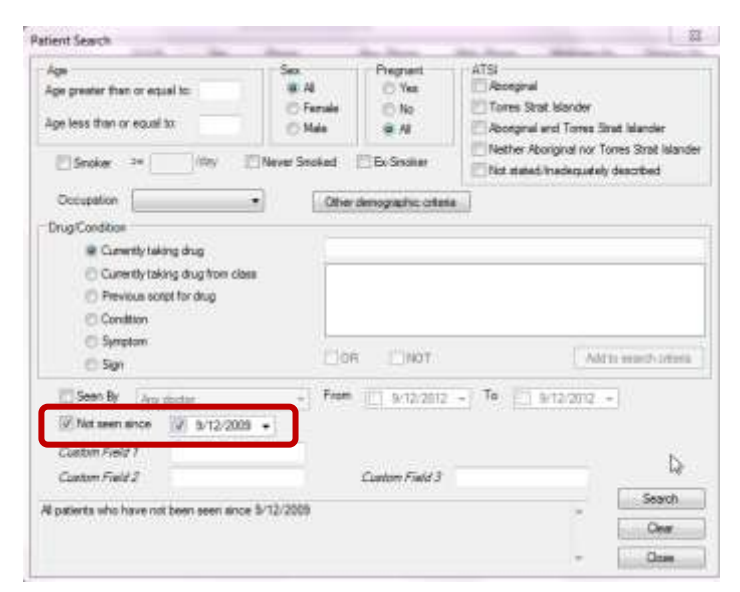

*<sup>©</sup> Katrina Otto, Train IT Medical www.trainitmedical.com.au Sample pages from Medical Director manual, December 2012 Purchase of manual is in electronic format with printing licence per site. Copyright rules apply.*

### Exercise – Marking patients as inactive

- 1. Search for David and Penny Anderson's patient records.
- 2. Mark both as inactive.

Exercise – Searching the database

1. Print a list of all patients who have not been seen by any doctor for two years.

## Viewing and reactivating 'inactive' patient records

When you re-open the 'inactive' patient file it will automatically reactivate them however when they are marked as 'inactive' they will not be instantly visible in a general patient search. To view the record in order to open and 'reactivate':

- 1. Go to the **Main Screen** and click on **Open** (or F2).
- 2. **Enter the first few letters of the patient's surname** you are searching for.
- 3. **Tick the box marked 'Include inactive patients'** (the inactive patients will list in red).
- 4. Click to highlight the relevant patient and click OK to open the patient file. Opening the patient file automatically reactivates them.

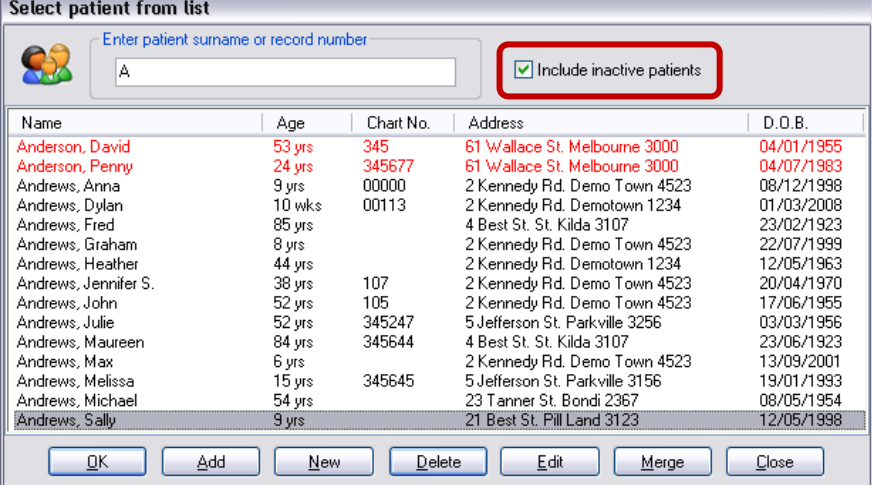

#### **Tip:**

Just because a patient hasn't presented in 2 or more years of course does not mean they are not your patient, so choose whatever timeframe you like when inactivating and Receptionists must be diligent to always tick 'Include inactive patients' when making appointments so as to minimise the possibility of creating duplicate files.

#### Exercise – Reactivating Inactive patient records

- 1. Search for Penny and David Anderson's patient records.
- 2. Tick the box to Include inactive patients.
- 3. Open each patient record to reactivate them.

# Designing a Correspondence Management 'System'

A clear 'system' should be designed for every individual practice with all staff understanding their role and processes in following up patient results/correspondence.

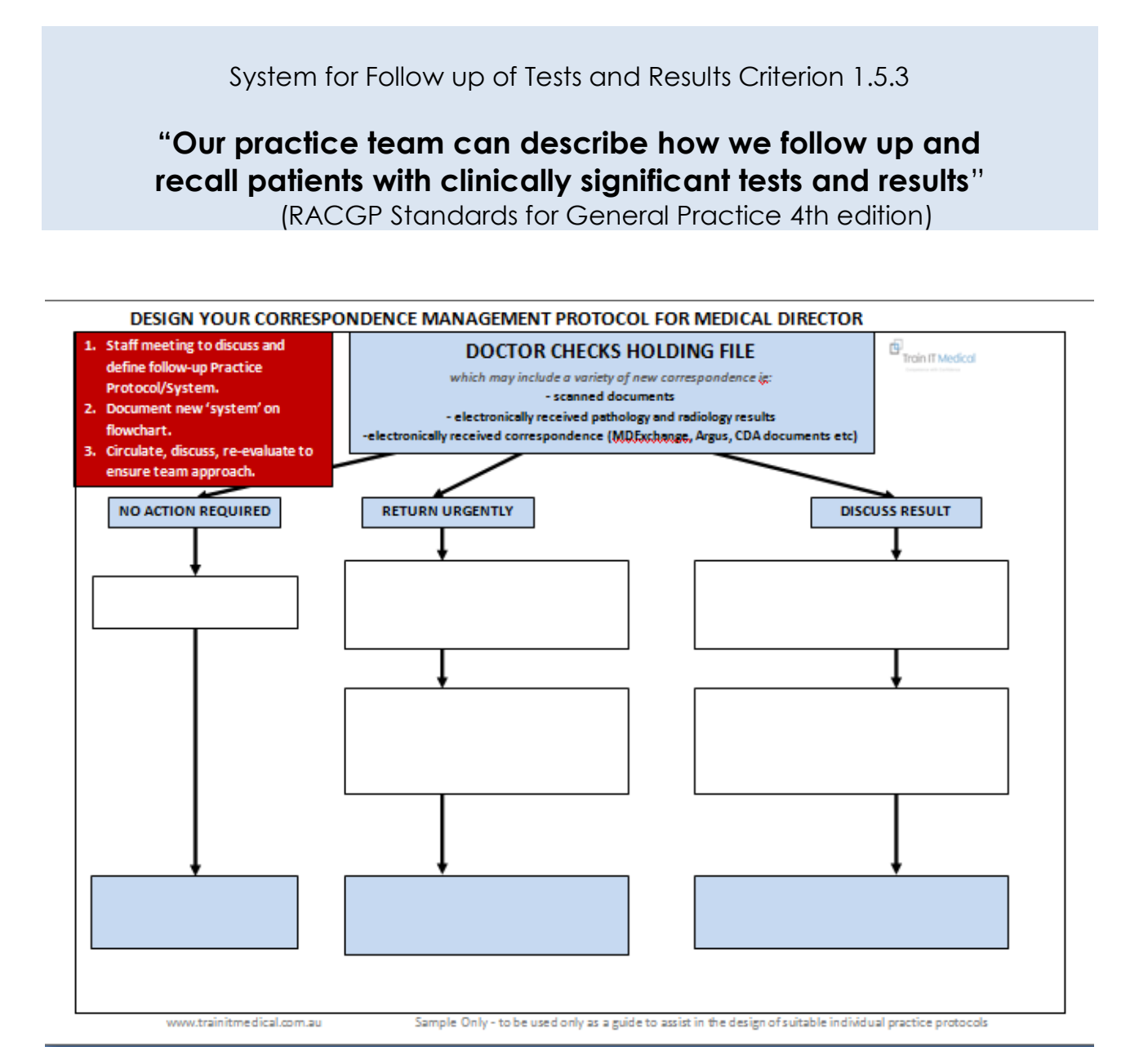

#### **Tip:**

This blank flowchart can be used to prompt a practice 'system design'. If is ideal within a practice to design, document and follow one system for patient follow-up. A team meeting to evaluate the system should also be encouraged to build confidence in the practice system as well as introducing quality improvements and encourage investment in the processes. Blank flowchart and samples available for free download from www.trainitmedical.com.au

# The Holding File Workflow

The Holding File should be checked regularly (F5) and all correspondence actioned.

The process of 'Actioning' removes the correspondence from the Holding File and stores it in the patient record and also adds to the 'Actioned Items' list for follow-up by staff if required.

#### **Tip:**

For doctors you could set the preference in Options (Main Screen > Tools > Options) to 'start program in the Holding File'. This means when logging on you will be immediately presented with any new correspondence.

1. From the Main Menu or Patient Record click on **Correspondence or F5**

### 2. **Check Holding File**

### 3. **Select Practitioner name**.

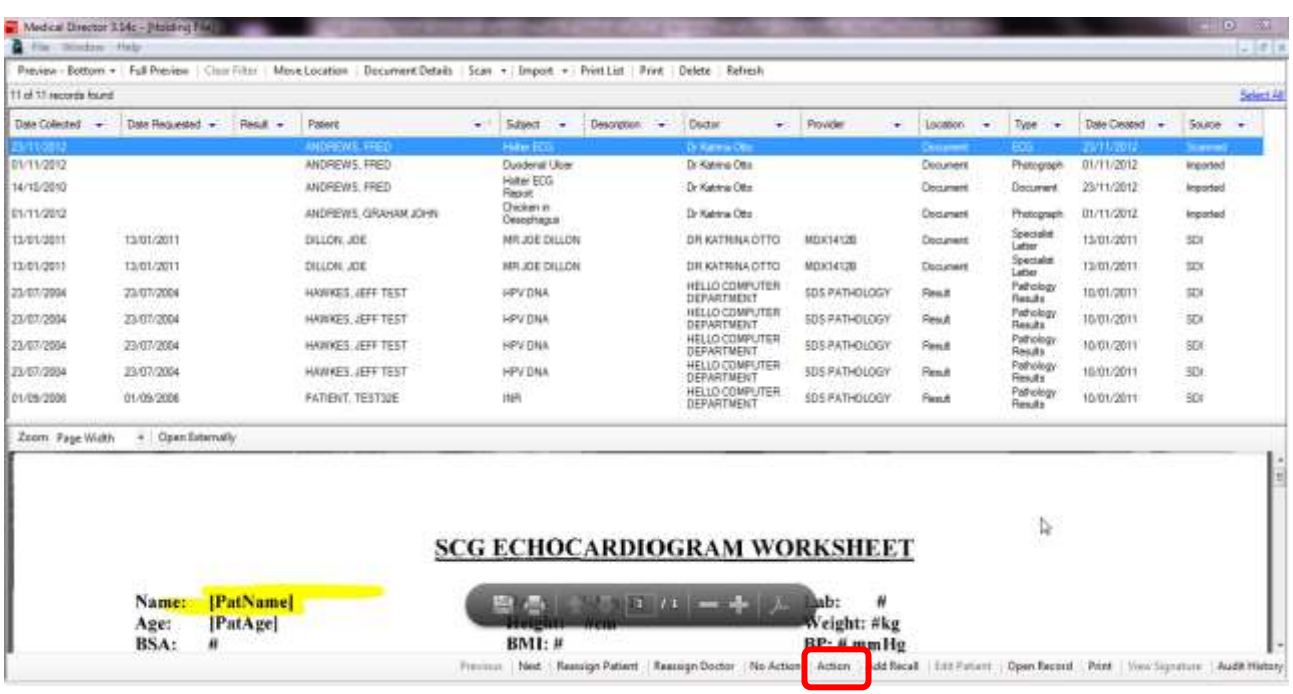

- 4. Highlight the result and select '**Action'** from the bottom of the screen.
- 5. Choose an **Action from the list**, add an Individualised **Comment** or choose from the list of Comments previously saved as required.